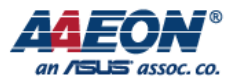

# **AAEON KL520 Firmware update from v0.95 to v1.0**

*Edit by Thunder Zhan*

2020/11/23

**AAEON Technology Inc.** *Focus • Agility • Competitiveness*

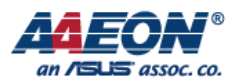

STEP1: Extract KL520\_SDK\_V1.0.zip & fw\_bin\_v095\_patch2\_AAEON.zip

STEP2: Open folder KL520\_SDK\_v1.0/host\_lib

STEP3: Open the terminal in this folder(right click open in terminal)and then run the

following steps。(following steps can refer to README.md in this folder)

STEP4: Run sudo apt install libusb-1.0-0-dev

STEP5: Enter user password

STEP6: Run mkdir build && cd build

STEP7: Run cmake ..

STEP8: Run make -j4

#### STEP9:

.

- Open folder fw\_bin\_v095\_patch2\_AAEON.

- Copy model\_ota\_erase\_1220.bin to kl520\_sdk\_v1.0/host\_lib/example/test\_image/ota then renames the file to model ota.bin . Note: Please remove all the files in this folder and only keep the bin file "model\_ota.bin".

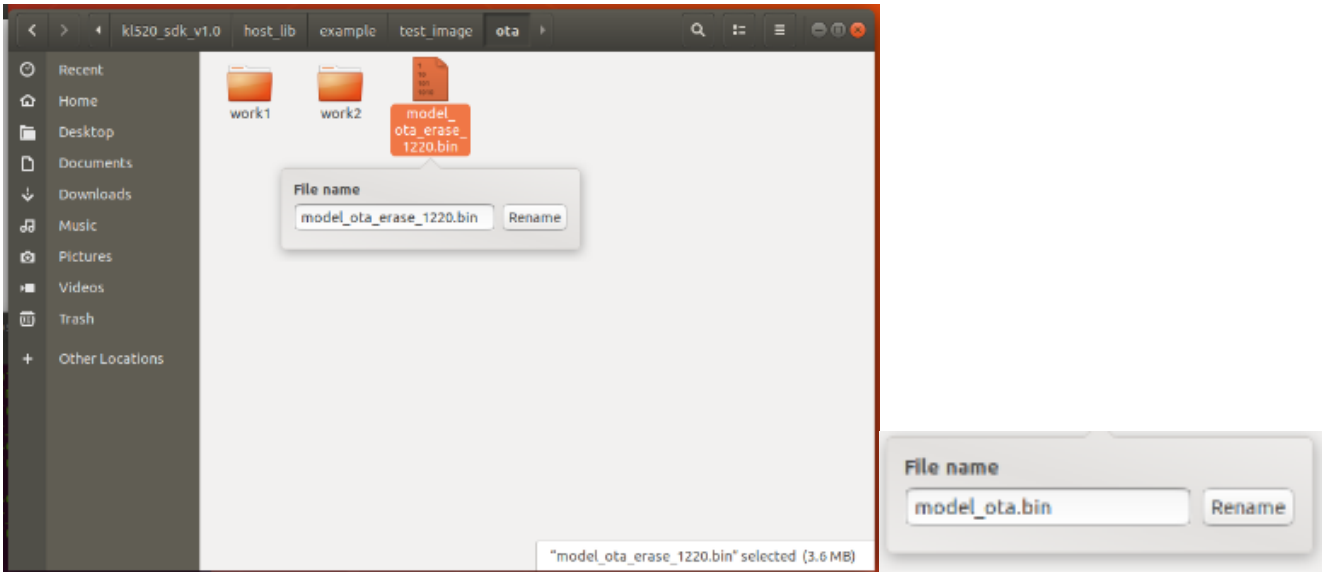

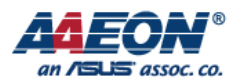

STEP10: Go to kI520 sdk v1.0/host lib/build/example. Run ./udt md in terminal

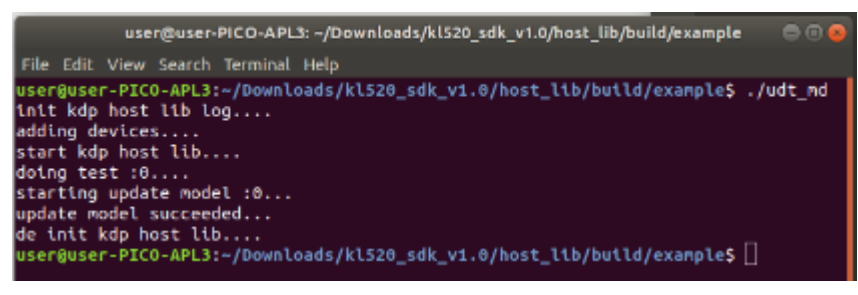

#### STEP11:

- Put the compiled fw ncpu.bin & fw scpu.bin( $\star$ 1) to

kl520\_sdk\_v1.0/host\_lib/example/test\_image/ota/work1

- Rename the files to fw\_ncpu\_ota.bin & fw\_scpu\_ota.bin accordingly Note: Please remove all the files in this folder and only keep these two compiled files

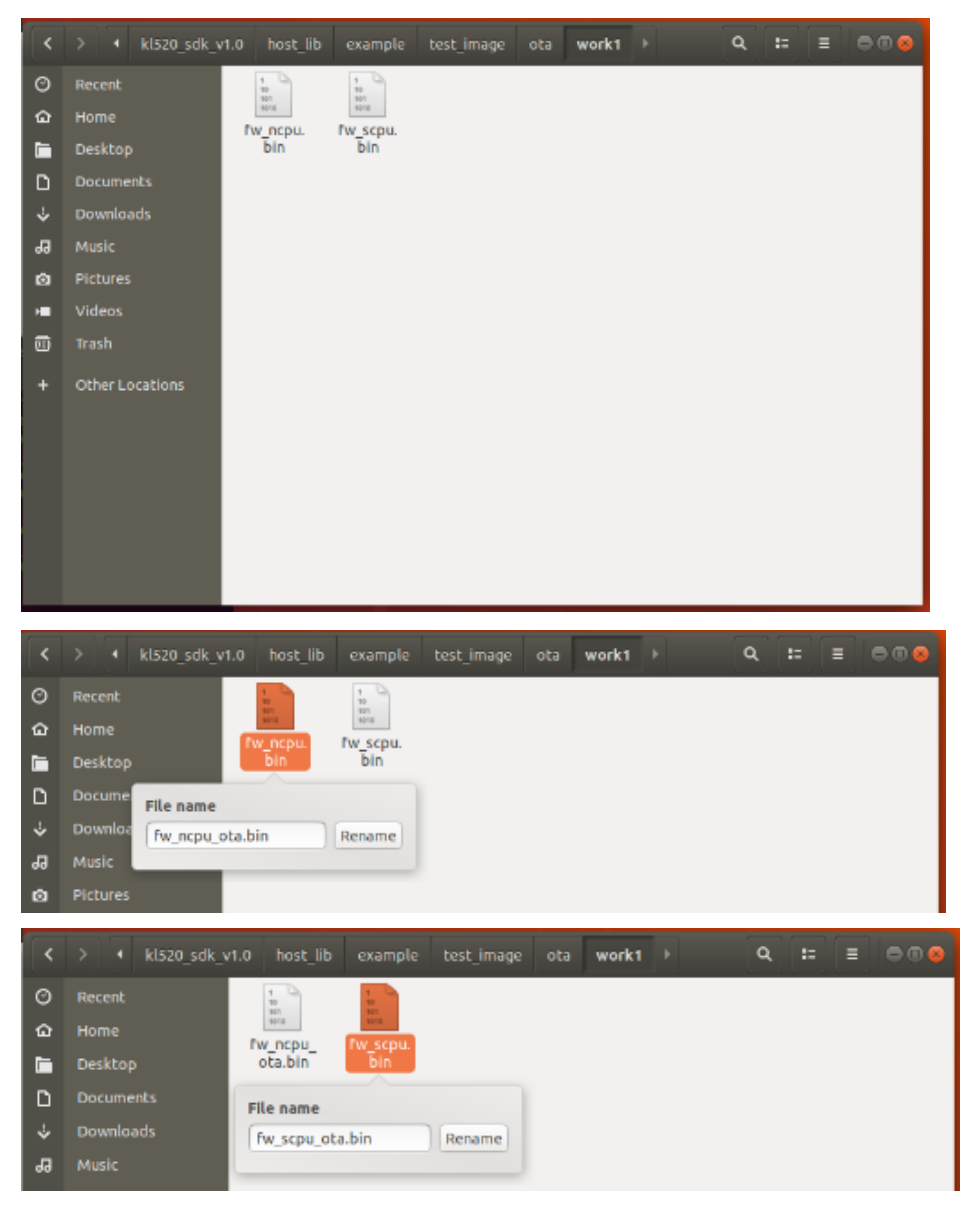

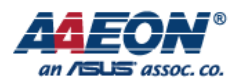

# STEP12: Go to kI520\_sdk\_v1.0/host\_lib/build/example. Run ./udt\_fw 1 firstly then run ./udt fw 2 in terminal

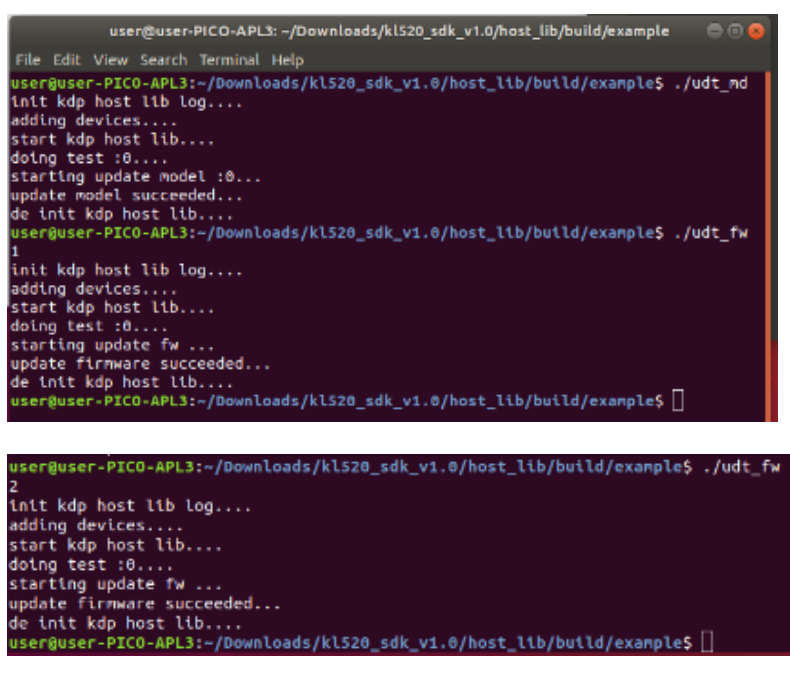

STEP13: Put the combined model ota.bin( $\star$ 2) to

kl520 sdk v1.0/host lib/example/test image/ota Note: Please remove previous model\_ota.bin first

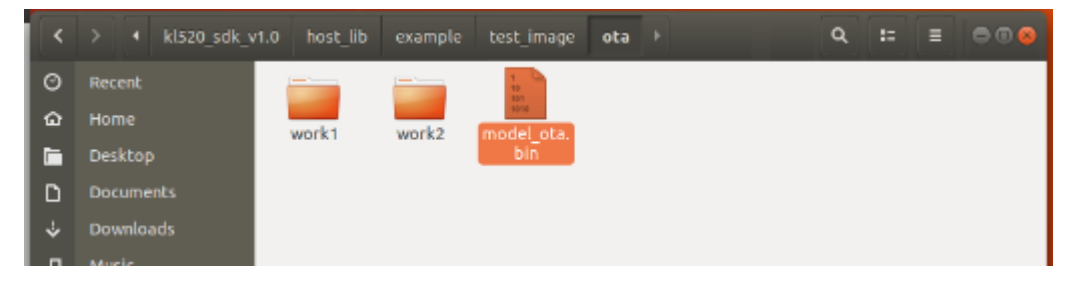

### STEP14: Run ./udt\_md(★3)in terminal

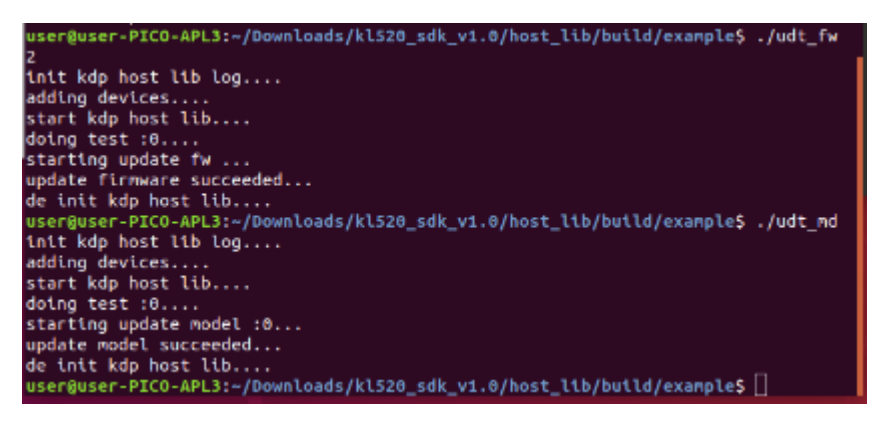

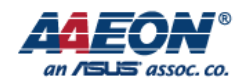

STEP15: Complete.

=========================================================================

◎If needs to update the latest firmware after V1.0 Please refer to the

previous document (The instruction update\_fw in host\_lib\_v0.4 .How to

obtain the firmware please refer to  $\star$ 1 · )

======================================================================

# Appendix

# ★1

若要編譯 fw 相關的 binary,需使用有授權的 Keil C (ARM 開發編譯軟體)來開啟 \kl520 sdk v1.0\example projects\companion中的專案檔

開啟後按下 Batch Build 即開始編譯 (下圖僅為編譯按鈕的示意,並非相同的專案),編譯完 成後可在\kl520\_sdk\_v1.0\utils\bin\_gen\flash\_bin 找到對應的 fw binaries

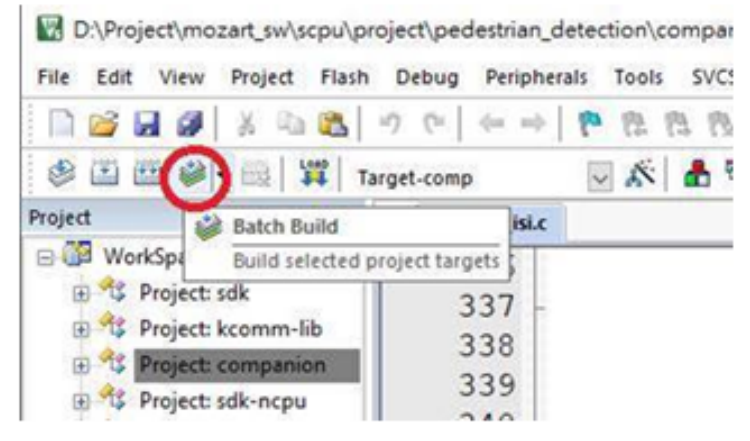

If needs to compile the firmware, please compile with the Authorized Keil C to create the project file in kl520\_sdk\_v1.0\example\_projects\companion.

Open the project file and click on the "Batch Build" which starts the compilation. The corresponding compiled firmware could be found in kl520\_sdk\_v1.0\utils\bin\_gen\flash\_bin.

Note: Picture is as example only.

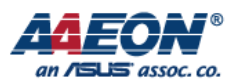

# ★2

#### Process of compiling model\_ota.bin

1. Copy the files fw\_info.bin & all\_models.bin in kl520\_sdk\_v1.0\utils\bin\_gen\v1p0\_models\FDR\_LV\_KEY and paste in kl520\_sdk\_v1.0/utils/ota

Note: The step is demonstrated in windows OS

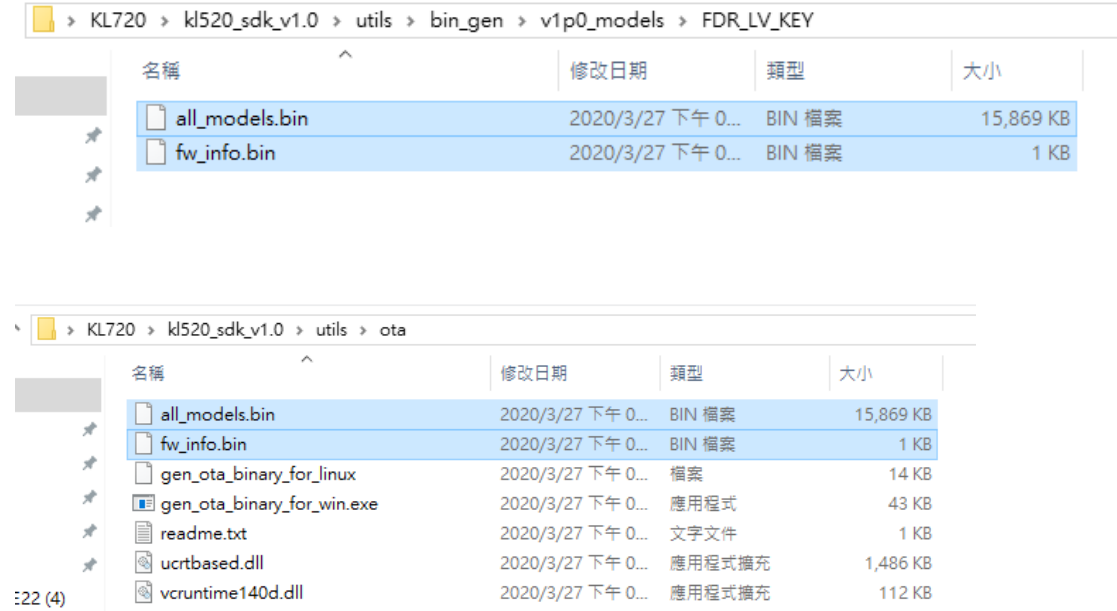

- 2. Open command window in administrator mode then go to kl520\_sdk\_v1.0/utils/ota
- 3. Run gen\_ota\_binary\_for\_win.exe -model fw\_info.bin all\_models.bin model\_ota.bin

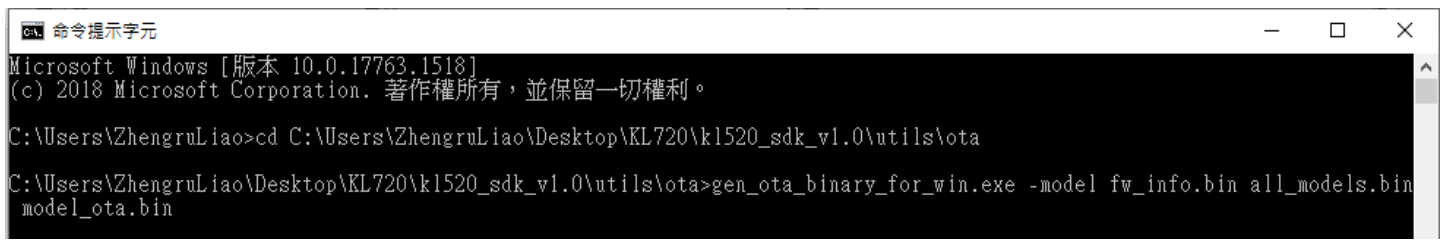

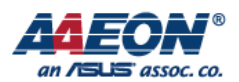

### 4. The combined model\_ota.bin will be produced in the following folder.

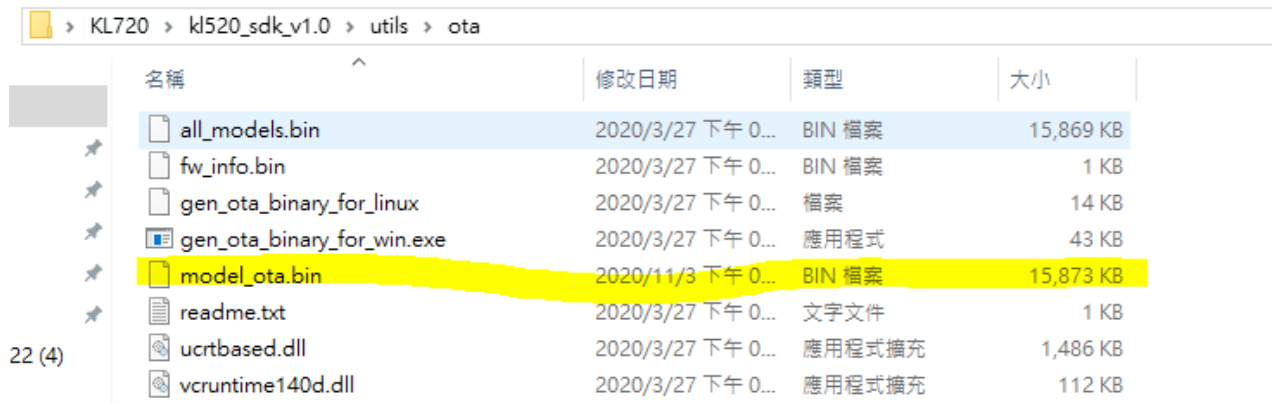

# ★3

Revising the parameter of the program is needed when the size of combined model\_ota.bin is exceeded than the default size of udt\_md.

1. Search user\_test\_md.cpp in kl520\_sdk\_v1.0

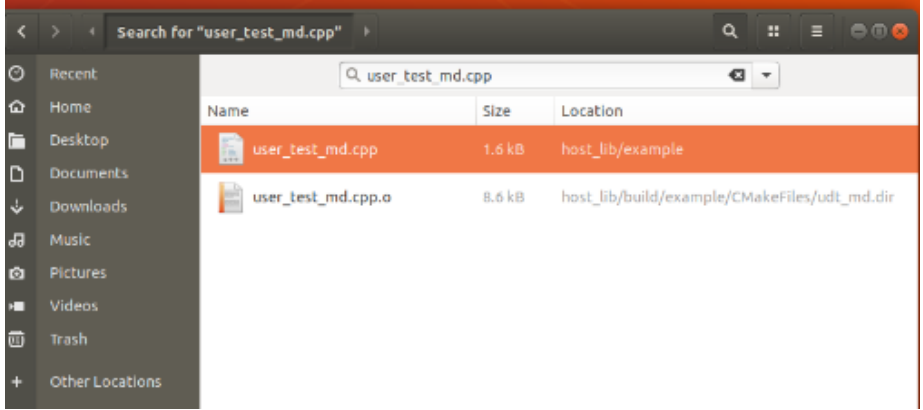

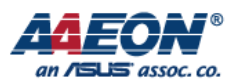

#### 2. Open the program and then find the code #define MD\_FILE\_SIZE (10\*1024\*1024)

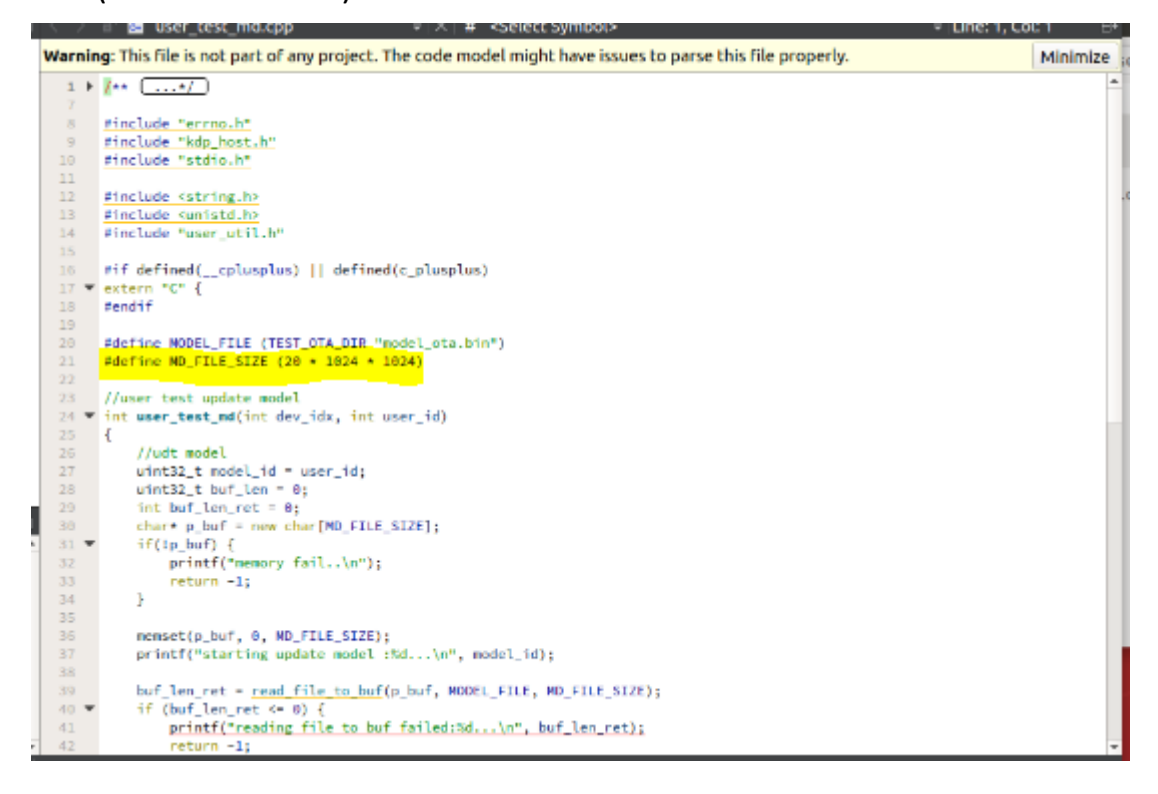

#### 3. Revise the parameter to (20\*1024\*1024)

- #define\_MODEL\_FILE\_(TEST\_OTA\_DIR\_"model\_ota.bin") 28
- #define MD\_FILE\_SIZE (20 + 1024 + 1024)  $21\,$